# **DAL(Data Access Layer) نگاهی مهدی : نویسنده اتصال به دیتابيس**

در اینجا باید شما یک اتصال به DB خود برقرار کنيد که همانطور که گفتم دیتا بيس ما از Northwind است و از2005 Server-SQL هم استفاده ميکنيم.....

در پنجره Explorer Server روی Connection New Add کليک کرده و در قسمت Server Nameنام سرور خود را وارد کنيد ور قسمت name database enter Or Select پایگاه داده Northwind را وارد کنيد برای اطمينان روی connection Test کليک کرده تا از اتصال خود اطمينان داشته باشيد .

### **DAL(data access layer) مفهوم**

وقتی شما از لایه بندی در پروژه خود استفاده نميکنيد شما تمام کارهایتان در لایه presentation انجام می دهيد . منظور از لایه Presentation همان صفحات NET.ASP هستند . ادر واقع شما با این کار لایه DAL را داخل لایه presentation قرار می دهيد که این کار مشکلات خاص خود را دارد که عمده ترین این مشکلات به ترتيب زیر است :

- -1 اگر شما 10 صفحه داشته باشد که کار با DB را انجام ميدهد برای تمام این 10 صفحه باید کدهای مربوط به DB را بنویسيد
- -2 تغييرات مشکل است . مثلا فرض کينيد بنا به دلایلی نام یک جدول عوض ميشود تصور کنيد که این تغيير چقدر شما را عذاب می دهد

البته مشکلات یک لایه کار کردن به اینجا ختم نميشود ولی خوب خودتان دنبال این مشکلات بروید :چشمک:

برای رفع این مشکلات شما باید لایه Presentation و DAL را از هم جدا کنيد. تام کدهایی که به مشخص در زیر Source Dataهستند مثل توابعی که کار Update,Insert و Delete ....را انجام ميدهند باید در لایه DAL باشد پس یه طور کلی DAL حاوی متدهایی است که برای کار با DB مورد نياز است.

بطور مثال در پایگاه داده ما جدولی یه نام Products و Categories وجود دارد درDAL ما متدهای با ویژگی و نامهای زیر وجود دارد (البته بخش از متدها در اینجا آورده شده است)

> -1()GetCategories که اطلاعاتی درباره تمام طبقه بندی محصولات ميدهد. -2()GetProducts اطلاعاتی درباره تمام محصولات را ميدهد. GetProductByCategorieID(categorieID)-3

این متده وقتی فراخوانی ميشوند به DB وصل شده و Query مورد نظر را اجرا کرده و نتيجه را برمی گرداند. البته نوع این نتجه برگشت داده شده مهم است (type = نوع) .این نوع ميتواند یک DataSet ساده یا یک DataReader باشد.اما مطلوب ان است که نتيجه برگشتی ازs*trongly-typed objects* استفاده کند .

**objects typed-strongly : نوع داده ای است که شمای آن قبل کمپایل معلوم باشد** 

**object typed-loosely : این نوع داده قيل از زمان کامپایل و اجرا شمایش معلوم نيست.**

به طور مثال DataReader و DataSet معمولی یک **object typed-loosely** هستند و برای دسترسی به یک ستون مشخص از یک **DataTable typed-loosely**باید از Syntaxزیر استفاده کرد

DataTable.Rows[index]["columnName"]

ولی برای دسترسی به یک ستون مشخص از **DataTable typed-strongly** باید از Syntax زیر استفاده کرد

DataTable.Rows[index].columnName

برای داشتن یک **object typed-strongly** ميتونيد خودتان یک کلاس تعریف کنيد و بطور خاص تمام مفاهيم گفته شده را پياده سازی کنيد اما را آسانتری نيز وجود دارد که آنهم این است که DataSet Typed درست کنيد که خاصيتهای بالا را داشته باشد .

در آخر هم این تصویر DAL ونحوه قرار گرفتن آن در لایه های ما است .

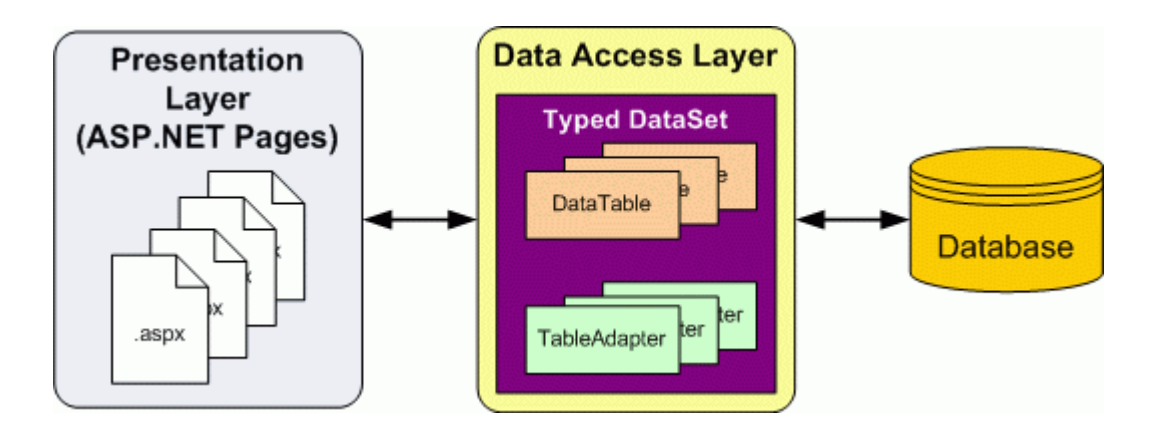

### **توضيح درباره DataSet typed**

DataSet Typed برای شما به وسيله studio Visual ساخته ميشود و شما نياز به کد نوشتن اضافی ندارید البته شاید این تصور راکنيد که در ورژن قبلی VS، DataSet زیاد جالب نبودند ولی در ورژن 2005 روی DataSet خيلی کار شده است اگر تا آخر این تاپيک همراه ما باشيد ميبينيد چه امکانات جالبی در اختيار برنامه نویس ميگذارد .یک typed DataSet خودش تشکيل شده از کلاسهایی مانند DataRow,DataTable و همچينين چيزی که اضافه شده در دیتا ست جدید کلاسی به نام TableAdapter است که کار همان Adapter ورژن قبلی را انجام ميدهد ولی با شرایطی متفاوت که خود مشاهده ميکنيد.

معادل (رود می بکار strongly -typed collection of dataمثلTyped DataSet یک فارسی پيدا نکردم) . آنها ترکيب نمونه هایی از **DataTable typed-strongly** که هر کدام از این نکنونه ها حاوی **DataRow type-strongly** هستند . ما برای هر جدول در دیتا بيس که ميخواهيم روی این جداول کار کنيم یک **DataTable typed-strongly** ميسازیم . در ایجا ما برای جدول products ميسازیم.

توجه : **DataTable typed-strongly حاوی هيج گونه اطلاعاتی برای دستيابی به دیتاهای درون جدول متناظر خود نيست ( بطور ساده مثلا typed-strongly DataTable که برای جدول products دیتا یبس ساخته ایم نميداند چگونه دیتا از دیتابيس وارد این DataTable typed-strongly ميشود). برای بازیابی دیتا از دیتابيس و پرکردن dataTable از TableAdapter استفاده ميشود . به طور مثال برای DataTable products ، TableAdapter حاوی متد هایی است که کار پر کردن دیتا تيبل ما را انجام می دهد نمونه ای از متد ها عبارتند از** 

 GetProducts() GetProductByCategoryID(*categoryID*)

متدها از لایه presentation صدا زده ميشوند

### **ساخت یک DataSet Typed و یک Adapter Table**

برای شروع ساخت یک DAL شما باید یک DataSet Typed به پروژه خود اضافه کنيد برای این کار روی پروژه خود راست کليک کرده و Item New Add را کليک کنيد و از صفحه باز شده DataSet را انتخاب کنيد و اسم آن را Northwind بگذارید و روی دکمه add کليک کنيد . بعد از کليک به شما پيغام داده می شود که DataSet را در فولدرcode\_App اضافه شود شما این را قبول ميکنيد.

سپس Wizard Configuration TableAdapter نمایان ميشود شما باید اتصال به دیتا بيس که در بخش قبل ساختيم از Box combo انتخاب کنيد

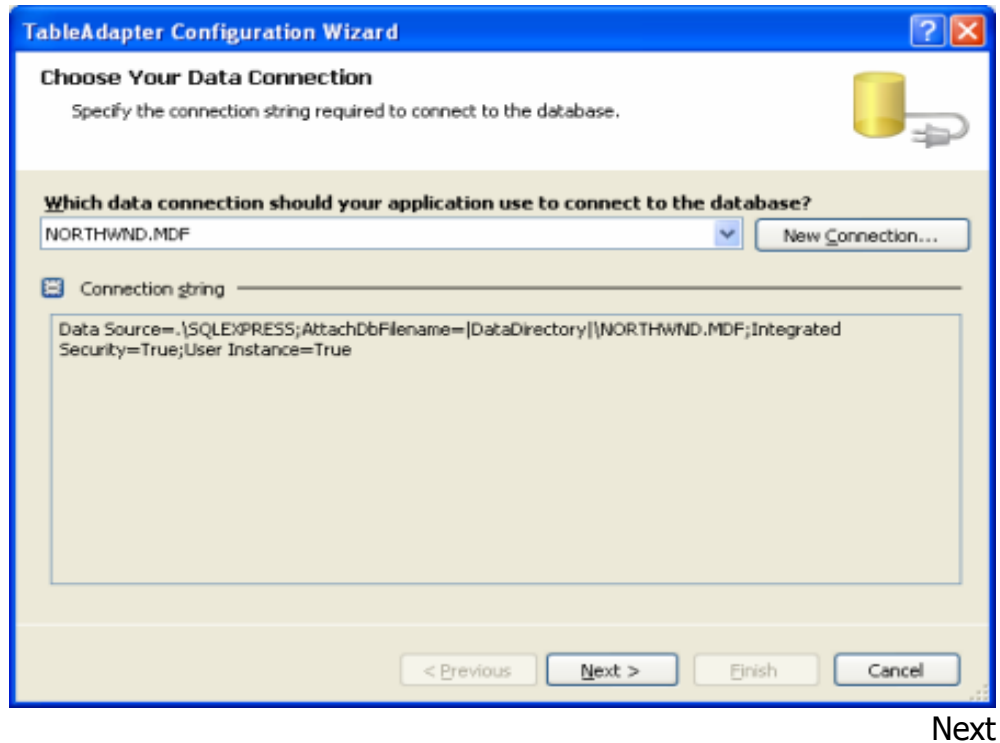

در صفحه بعد از شما ميپرسد که مایل هستيد که String Connection را به فایل Config.Web اضافه کنم که شما قبول ميکنيد(در این صفحه تغييری نميدهيد) Next

در این صفحه شما باید طریقه دستيابی به database را از این سه گزینه انخاب کنيد که ما گزینه اول را انتخاب ميکنيم .(شکل 2)

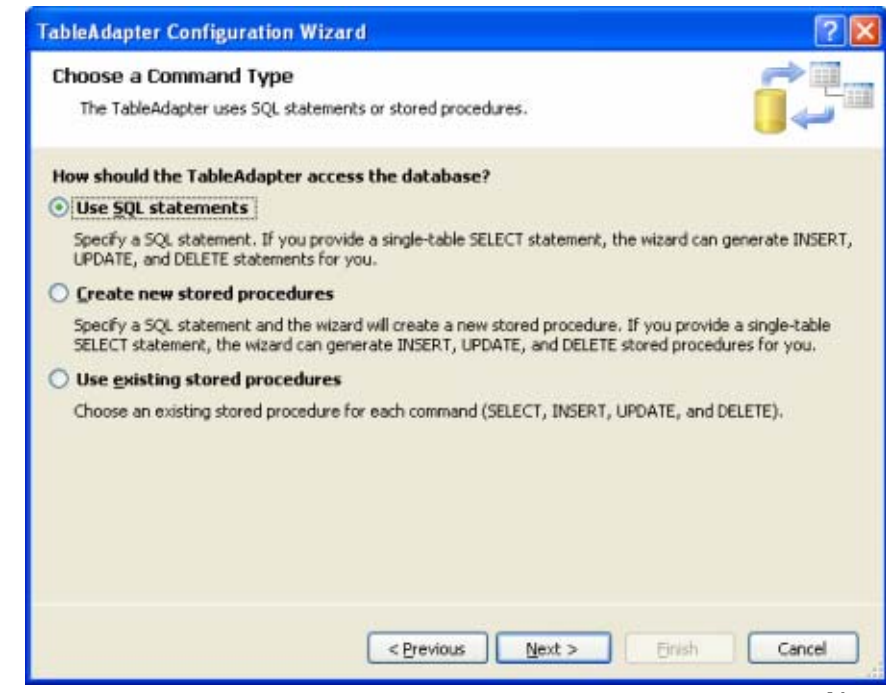

Next

در این صفحه باید Query اس کيو ال خود را بنوسيد می توانيد روی Bulder Query کيکک کنيد از پنجره باز شده جدول Products را add کنيد و سپس روی close کليک کرده و تمام ستونها را انتخاب کنيد ( توجه برای راحتی ار انتخاب \* به جای تمامه ستونها استفاده نکنيد) وسپس Ok را بزنيد (شکل3) روی Option Advance هم کليک کنيد و مطمئن شوید که خط اول انتخاب شده

Next

این جا جالترین و جدیدترین جا است انجا را کسی در 2003VS ندیده در اینجا ما نام متدهای که در TableAdapter هستند را انتخاب ميکنيم نام GetData را به GetAllProducts عوض کنيد.

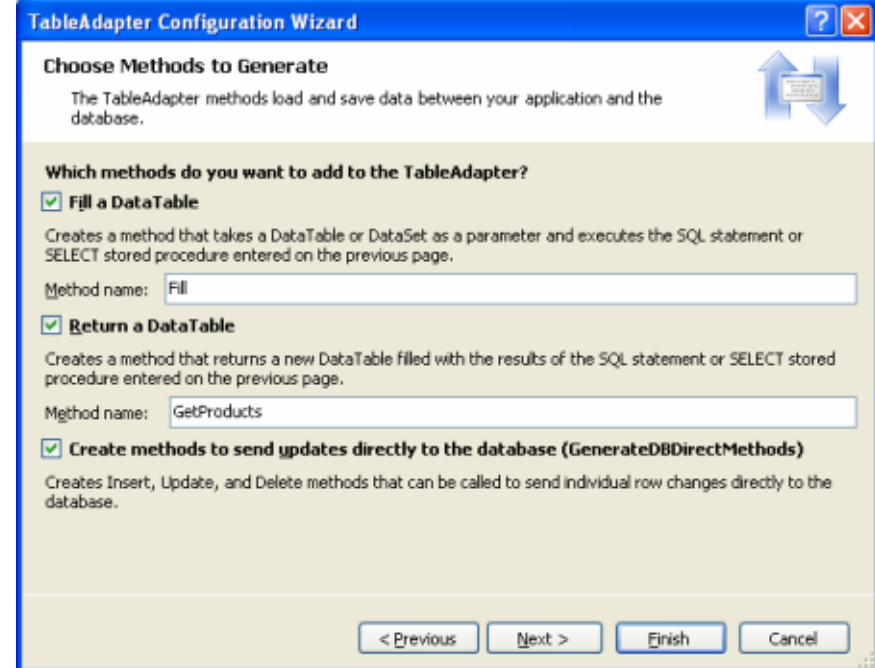

تمام الان شما در xsd.Northwind/Code\_App شمایل جدول products را ميبينيد.این الان یک DAL بسيار ساده است که در بخشهای بعدی آن را کامل ميکنيم

## **استفاده از DataSet-typed**

خوب دوستان حالا باید از این کاری هایی که کردیم یک استفاده کنيم خوب در یک صفحه NET.ASP یک GridView و در Load\_Page صفحه تان کدهای زیر را وارد کنيد

**using NorthwindTableAdapters;**

Page\_Load

**ProductsTableAdapter productsAdapter = new ProductsTableAdapter();** 

#### **GridView1.DataSource = productsAdapter.GetAllProducts(); GridView1.DataBind();**

حالا اجرا کنيد !!! ميبينيد که GridView شما دیتا ها نمایش داده شده اند .همانطور که ميبينيد در این کد ما حتی یک کلاس از کلاسهای NET.ADO نمونه سازی نکردیم و حتی کانکشن به DataBase خود هم باز نکردیم.شما ميتوانيد با این کد حتی DropDownList ،CheckBoxها را هم بایند کنيد .

## **اضافه نمودن متدها با پارامتر ورودی DAL**

خوب تا اینجا ما DAL خود را ساخته ایم ولی مطمئنا این DAL ما دردی از ما دوا نميکند .در حال حاضر productsTableAdapter ما فقط یک متد دارد که آنهم تمام دیتا ها را برميگرداند در این بخش ميخواهيم متدی اضافه کنيم که با دادن ID ،Product مشخصات رکورد مورد نظر را به ما دهد خوب پس شروع کنيم.

قدم اول :

روی فایل xsd.Northwind در فولدر Code\_App کليک کنيد همانطور که در شکل ميبينيد شمای جدول Product را ميبينيد در پایين جدول در قسمت ProductTableAdapter نام متدی که قبلا درست کردیم را ميبينيد روی نام متد قبلی راست کليک کنيد و از منوی باز شده Query Add را انتخاب

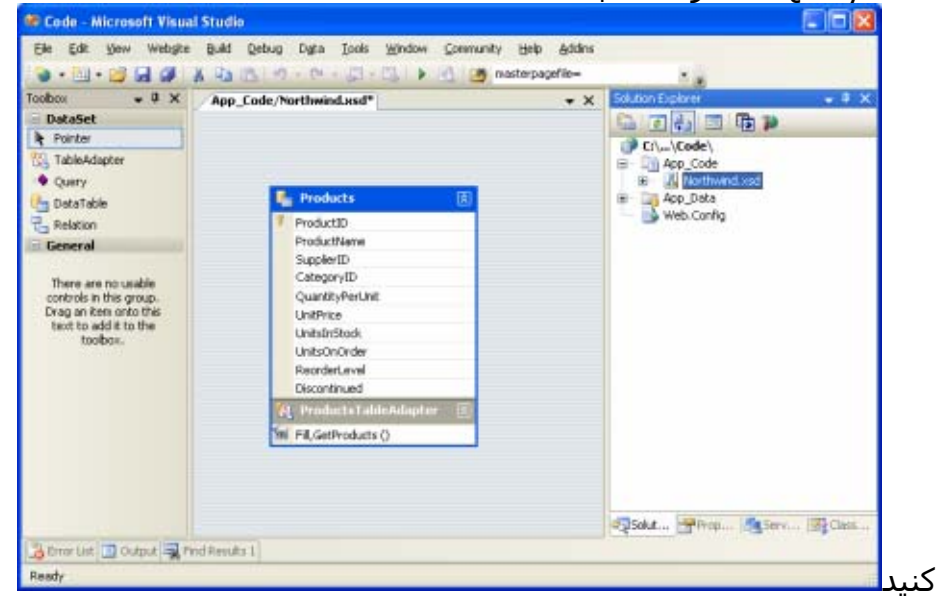

قدم دوم :

در اینجا از ما پرسيده ميشود که چگونه ميخواهيم دسترسی به DataBase داشته باشيد که می گزینه اول یعنیSql –hoc Ad را انتخاب ميکنيم .

قدم سوم :

صفحه نمایش داده شده را هم در قسمت قبل دیده اید. در اینجا برای سرعت کار من مستقيما SQL را می نویسم . البته این همان دستور قبلی است با این تفاوت که این شرط Where اضافه شده : CategoryID = @CategoryID که مقدار CategoryID @در زمان اجرا مشخص ميشود. . و پارامتر ورودی تابع ما است Next

قدم چهارم:

نام تابع را GetProductByProductID(*productID*) و Finish را فشار دهید.خود VS نام پارامتر ورودی را ميگذارد و شما نيازی به دادن پارامتر ورودی ندارید.

قدم پنجم:

در فایل Northwind.xsd روی تابع بالا راست کلیک کرده و گزینه .Preview Data را انتخاب کنيد و در بخش پارامتر مقداری را وارد کنيد و روی Preview کليک کنيد تا دیتاها نمایش داده شود

## **طرز استفاده**

کدهای زیر را در HTML

**</head> <body> <form id="form1" runat="server"> <div> <h1>Beverages</h1> <p> <asp:GridView ID="GridView1" runat="server" CssClass="DataWebControlStyle"> <HeaderStyle CssClass="HeaderStyle" /> <AlternatingRowStyle CssClass="AlternatingRowStyle" /> </asp:GridView> &nbsp;</p> </div> </form> </body>**

کدهای زیر را در Behind Code:

**using System.Data; using System.Configuration; using System.Collections; using System.Web; using System.Web.Security; using System.Web.UI; using System.Web.UI.WebControls; using System.Web.UI.WebControls.WebParts; using System.Web.UI.HtmlControls; using NorthwindTableAdapters;** 

```
public partial class Beverages : System.Web.UI.Page 
{ 
protected void Page_Load(object sender, EventArgs e) 
{ 
ProductsTableAdapter productsAdapter = new 
ProductsTableAdapter(); 
GridView1.DataSource = 
productsAdapter.GetProductsByCategoryID(1); 
GridView1.DataBind(); 
} 
}
```
### **اضافه،تغيير و حذف دیتاها**

به طور کلی برای حذف ، تغيير <sup>و</sup> اضافه کردن دیتا به دیتا بيس دو روش داریم.در روش اول ما صدا ميزنيم متدهای را که مستقيما روی دیتا بيس اثر گذاشته و با اجرا شدن این متدها دستورات Delete,Update,Insetr اس کيو ال هم اجرا شده و یک سطر از دیتا بيس ما تغيير ميکند . اين گونه متدها يک توالي از داده های يکتا دارند (متل , integer, string DataTime (که برای انجام این اعمال لازم است.به طور مثال برای این روش برای جدول products متد Delete مقدار productsID از نوع صحيح را ميگيرد و سطر متناظر این داده را پاک ميکند و همچنين متد Insert یک مقدار ProductsName از نوع String و مقدار unitPrice از نوع Decimal و .... ميگيرد و عمل اضافه کردن را انجام ميدهد ( شکل 1)

خودتان تصور کنيد بنا به دلایلی باید 10 سطر ار جدول را حذف کنيد خودتان تصور کنيد که این کار چقدر کسل آور است .روش دوم اشکالات این روش را از یبن برده است.

در روش دوم یکbatch update را بکار میبریم .این متد در پارامتر ورودی خودش یک dataset یا datatable یا مجموعه ای از DataRow ها را ميگيرد.جالب اینجاست که خود این متد تصميم ميگيرد که کدام یک از دستورات SQL یعنیUPDATE ,INSERT و یا DELETE را اجرا کند.(شکل2)

یک TableAdapter به طور پیش فرض دارای یک Batch Update است .هنگاهی که ما انتخاب Advance Property در Generate Insert , Update and Delete statement گزینه کردیم (در یخش دوم) ProductsAdapter حاوی متدی ميشود به نام ()Update که batch update را پياده سازی ميکند. اگر شما چک باکس GenerateDBDirectsMethod را فعال بگذارید TableAdapter شما حاوی متهای مستقيمInsert , Update و Delete است.

هر دوی این روش ها استفاده ميکنند ازخاصيت(property (InsertCommand و DeleteCommand وUpdateCommand ، TableAdapter برای انجام اعمال اضافه کردن و حذف و تغيير در دیتا بيس.

شما ميتوانيد این خاصيت ها را بررسی کنيد با راست کليک روی DataSet خود در Designer DataSet و روی property کليک کنيد در پنجره می توانيد این خاصيت ها را مشاهده کنيد.و ميتوانيد حتی آنها را تغيير دهيد .

مثال زیر را بررسی ميکنيم **طرز استفاده** 

**NorthwindTableAdapters.ProductsTableAdapter productsAdapter = new NorthwindTableAdapters.ProductsTableAdapter();** 

**Northwind.ProductsDataTable products = productsAdapter.GetProducts(); foreach (Northwind.ProductsRow product in products) if (!product.Discontinued && product.UnitsInStock <= 25) product.UnitPrice \*= 2; // Update the products productsAdapter.Update(products); اینجای کد از متدهای مستقسم استفاده ميکند NorthwindTableAdapters.ProductsTableAdapter productsAdapter = new NorthwindTableAdapters.ProductsTableAdapter(); // Delete the product with ProductID 3 productsAdapter.Delete(3); // Update Chai (ProductID of 1), setting the UnitsOnOrder to 15 productsAdapter.Update("Chai", 1, 1, "10 boxes x 20 bags", 18.0m, 39, 15, 10, false, 1); // Add a new product productsAdapter.Insert("New Product", 1, 1, "12 tins per carton", 14.95m, 15, 0, 10, false);**

اضافه کردن متدهایDelete,Update,Insert

در این قسمت ما برای DAL خود متدهای Insert،Update و Delete را خودمان می سازیم البته در این بخش ما فقط متد Insert را ساخته و متدهای بعدی به عهده خودتان باشد . تا به حال برایتان اتفاق افتاده که وقتی یک ایتم جدیدی به دیتا بيس خود اضافه می کنيد به خواهيد شماره آی دی این آیتم جدید را درست بعد از اضافه کردن داشته باشيد .در این بخش ما متد Insert را طوری تغيير می دهيم که نياز ما را برآورده سازد .خوب حال شروع ميکنيم .

روی xsd.Northwind کليک کرده و در قسمت متدها راست کليک کنيد و Query Add را انتخاب کنيد .

در قسمت type Query a Choose قسمت insert را انتخاب کرده و کليد Nextرا فشار دهيد

همانطور که ميبينيد VS دستورات لازم برای اضافه کردن یک آیتم را نوشته آخر دستور یک سمی کالن(;) گذاشته و دستور زیر را اضافه ميکنيم

Select SCOP\_IDENTITY

کليدNext را فشار می دهيم .

خوب برای نام هم از نام InsetProduct استفاده کرده و Finish می زنيم.

حال روی متد در Designer DataSet راست کليک کرده و از منوی باز شده Propertyرا انتخاب کرده و در قسمت ExecuteMode گزینه Scalar را انتخاب کنيد . می دانيد که Insert یک Query است که هيچ داده را بر نمی گرداند با این کار ما تعریف کردیم با هر فرا خوانی این متد یک مقدار برگردانده می شود که آنهم ای دی آیتم جدید است.

#### **: استفاده طرز**

```
 ProductsTableAdapter adap = new ProductsTableAdapter(); 
   int ID = Convert.ToInt32(adap.Insert("New Product", 1, 1, "12 tins 
per carton", 14.95m, 10, 0, 10, false));
```
#### **این بخش را انجام دهيد چون در بخش بعدی باهاش کار داریم**

با توجه به روشهای قبلی و کدهای زیر DAL خود را کامل کنيد :

#### • **ProductsTableAdapter**

#### o **GetProducts**:

SELECT ProductID, ProductName, SupplierID, CategoryID, QuantityPerUnit, UnitPrice, UnitsInStock, UnitsOnOrder, ReorderLevel, Discontinued , (SELECT CategoryName FROM Categories WHERE Categories.CategoryID = Products.ProductID) as CategoryName, (SELECT CompanyName FROM Suppliers WHERE Suppliers.SupplierID = Products.SupplierID) as SupplierName FROM Products

#### o **GetProductsByCategoryID**:

SELECT ProductID, ProductName, SupplierID, CategoryID, QuantityPerUnit, UnitPrice, UnitsInStock, UnitsOnOrder, ReorderLevel, Discontinued , (SELECT CategoryName FROM Categories WHERE Categories.CategoryID = Products.ProductID) as CategoryName, (SELECT CompanyName FROM Suppliers WHERE Suppliers.SupplierID = Products.SupplierID) as SupplierName FROM Products WHERE CategoryID = @CategoryID

#### o **GetProductsBySupplierID**

SELECT ProductID, ProductName, SupplierID, CategoryID, QuantityPerUnit, UnitPrice, UnitsInStock, UnitsOnOrder, ReorderLevel, Discontinued , (SELECT CategoryName FROM Categories WHERE Categories.CategoryID = Products.ProductID) as CategoryName, (SELECT CompanyName FROM Suppliers WHERE Suppliers.SupplierID = Products.SupplierID) as SupplierName FROM Products WHERE SupplierID = @SupplierID

#### o **GetProductByProductID**

SELECT ProductID, ProductName, SupplierID, CategoryID, QuantityPerUnit, UnitPrice, UnitsInStock, UnitsOnOrder, ReorderLevel, Discontinued , (SELECT CategoryName FROM Categories WHERE Categories.CategoryID = Products.ProductID) as CategoryName, (SELECT CompanyName FROM Suppliers WHERE Suppliers.SupplierID = Products.SupplierID) as SupplierName FROM Products WHERE ProductID = @ProductID

#### • **CategoriesTableAdapter**

#### o **GetCategories**

SELECT CategoryID, CategoryName, Description FROM Categories

#### o **GetCategoryByCategoryID**

SELECT CategoryID, CategoryName, Description FROM Categories WHERE CategoryID = @CategoryID

#### • **SuppliersTableAdapter**

#### o **GetSuppliers**

SELECT SupplierID, CompanyName, Address, City, Country, Phone

FROM Suppliers

#### o **GetSuppliersByCountry**

SELECT SupplierID, CompanyName, Address,

City, Country, Phone

FROM Suppliers

WHERE Country = @Country

#### o **GetSupplierBySupplierID**

SELECT SupplierID, CompanyName, Address,

City, Country, Phone

FROM Suppliers

WHERE SupplierID = @SupplierID

#### • **EmployeesTableAdapter**

#### o **GetEmployees**

SELECT EmployeeID, LastName, FirstName, Title, HireDate, ReportsTo, Country FROM Employees

#### o **GetEmployeesByManager**

SELECT EmployeeID, LastName, FirstName, Title, HireDate, ReportsTo, Country FROM Employees WHERE ReportsTo = @ManagerID

#### o **GetEmployeeByEmployeeID**

SELECT EmployeeID, LastName, FirstName, Title, HireDate, ReportsTo, Country FROM Employees WHERE EmployeeID = @EmployeeID

## **اضافه کردن کدهای دلخواه به DAL**

TableAdapter و DataTable هایی که بهDataSet-Typed اضافه ميشوند دارای شمای XML هستند که شما با راست کليک در Explorer Solution روی xsd.Northwind وانتخاب Viewcode ميتوانيد اکدهای XML را ببينيد.

این Schema در زمان کامپایل یا اجرا به کدهای #C یا VB تبدیل می شود. برای دیدن این کدها در View Class) c+shift+ctrl (روی مثبت NorthwindTableAdapter کليک کنيد در

اینجا تمام TableAdapter هایی که تا به حال ساختيد را ميبينيد . روی ProdouctsTableAdapter کليک کرده و ميبينيد در پنجره پایين آن تمام متدها و Property ها ی این کلاس نمایش داده می شود و شما روی GetAllProduct دوبار کليک کرده تا کدهای متناظرش را ببينيد.

همانطود که گفتم این کدها را خود VS اضافه ميکند حال اگر بخواهيم ما به این کدها چيزی اضافه کنيم این خطر وجود دارد که در زمان کامپایل یا اجرا این کدها دوباره توليد شده و کدهای اضافه شده ما حذف شود . **تکليف چيست ؟** 

برای رفع این مشکل ما از خاصيت جدیدی به نام Class Partial استفاده ميکنيم. **Class Partial**: این امکان را ميدهد که ما کلاسهای همنام را در فایلهای مختلف یک پروژه توسعه دهيم.

برای این کار کلاس جدیدی در فولدرCode\_App درست کنيد و نام آن را cs.SuppliersRow و کدهای زیر را اضافه کنيد.

**using System; using System.Data; using NorthwindTableAdapters; public partial class Northwind { public partial class SuppliersRow { public Northwind.ProductsDataTable GetProducts() { ProductsTableAdapter productsAdapter = new ProductsTableAdapter(); return productsAdapter.GetProductsBySupplierID(this.SupplierID); } } }** 

**SuppliersRow** نشان دهنده یک سطر از جدول Suppliers است .هر فروشنده ميتواند صفر یا بيشتر محصول را تهيه کند. متد **()GetProducts** نشان دهنده محصولاتی که یک فروشنده مخصوص تهيه کرده است.

این **Class Partial در زمان اجرا یا کامپایل به SuppliersRow.Norhwind فضای نامی NorthwindTableAdapter اضافه ميشود .(در view Class نگاه کنيد)** 

**طرز استفاده :** 

#### **SuppliersAndProducts.aspx**

**<%@ Page Language="C#" AutoEventWireup="true" CodeFile="SuppliersAndProducts.aspx.cs" Inherits="SuppliersAndProducts" %> <!DOCTYPE html PUBLIC "// W3C//DTD XHTML 1.0 Transitional//EN" "http://www.w3.org/TR/xhtml1/DTD/xhtml1transitional. dtd"> <html xmlns="http://www.w3.org/1999/xhtml" > <head runat="server"> <title>Untitled Page</title> <link href="Styles.css" rel="stylesheet" type="text/css" /> </head> <body> <form id="form1" runat="server"> <div> <h1> Suppliers and Their Products</h1> <p> <asp:GridView ID="GridView1" runat="server" AutoGenerateColumns="False" CssClass="DataWebControlStyle"> <HeaderStyle CssClass="HeaderStyle" /> <AlternatingRowStyle CssClass="AlternatingRowStyle" /> <Columns> <asp:BoundField DataField="CompanyName" HeaderText="Supplier" /> <asp:TemplateField HeaderText="Products"> <ItemTemplate> <asp:BulletedList ID="BulletedList1" runat="server" DataSource='<%# ((Northwind.SuppliersRow)((System.Data.DataRowView) Container.DataItem).Row).GetProducts() %>' DataTextField="ProductName"> </asp:BulletedList> </ItemTemplate> </asp:TemplateField> </Columns> </asp:GridView> &nbsp;</p>** 

**</div> </form> </body> </html>** 

**SuppliersAndProducts.aspx.cs using System; using System.Data; using System.Configuration; using System.Collections; using System.Web; using System.Web.Security; using System.Web.UI; using System.Web.UI.WebControls; using System.Web.UI.WebControls.WebParts; using System.Web.UI.HtmlControls; using NorthwindTableAdapters; public partial class SuppliersAndProducts : System.Web.UI.Page { protected void Page\_Load(object sender, EventArgs e) { SuppliersTableAdapter suppliersAdapter = new SuppliersTableAdapter(); GridView1.DataSource = suppliersAdapter.GetSuppliers(); GridView1.DataBind(); } }**